Windows Live メールを起動

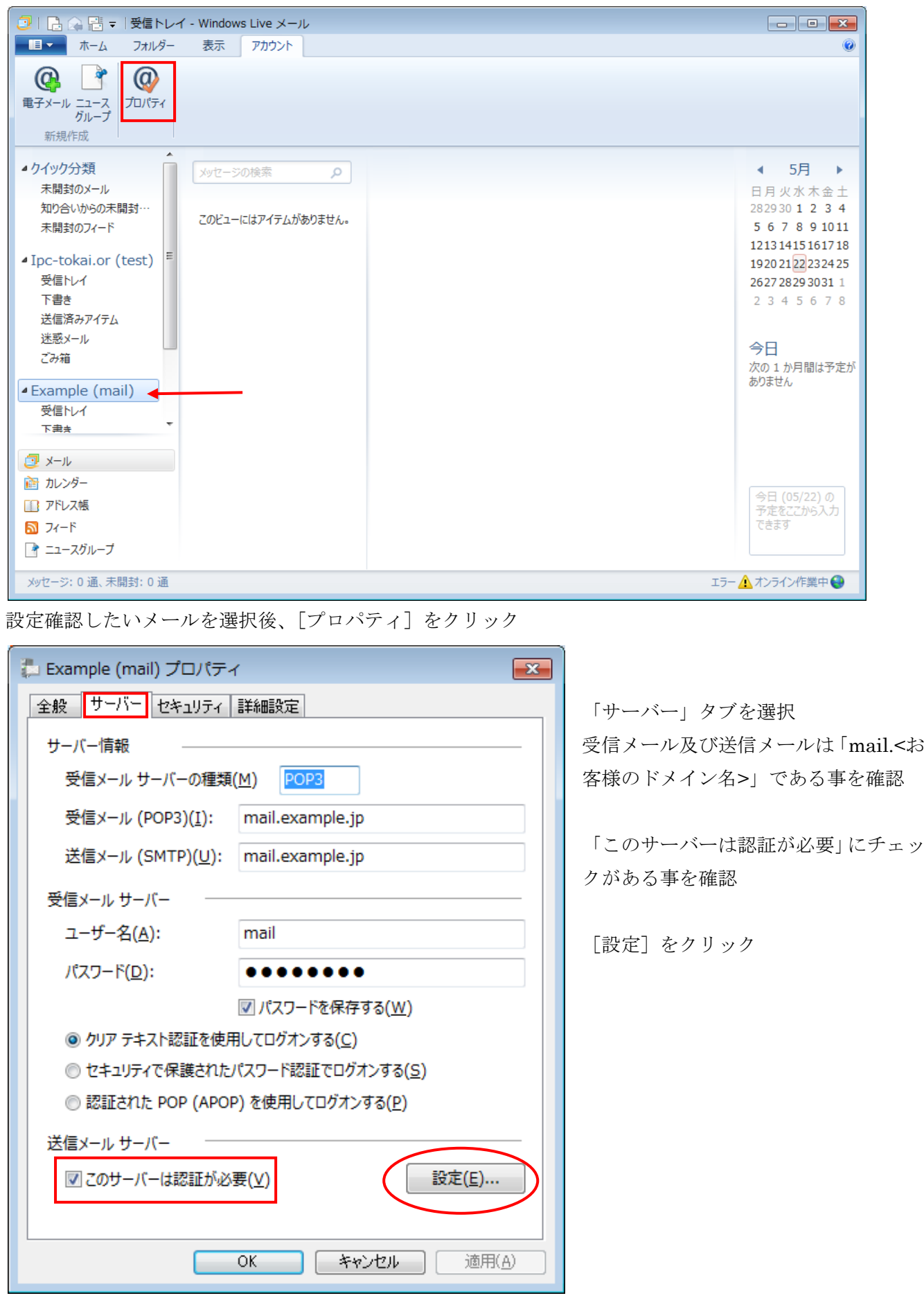

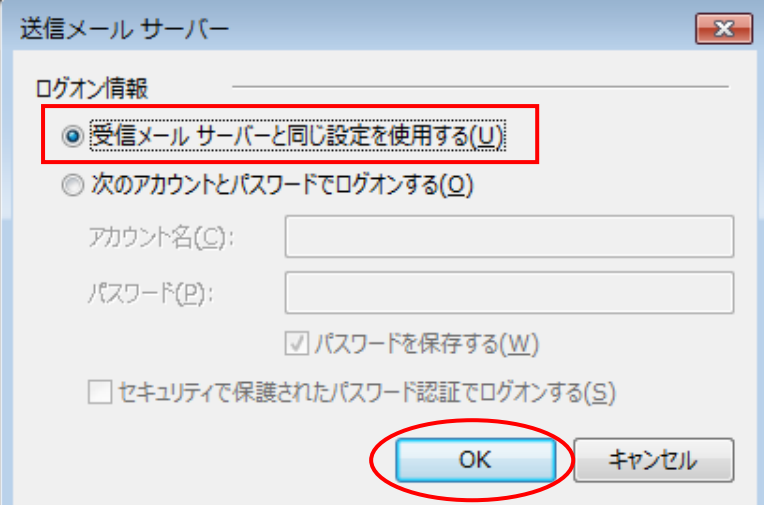

「受信メールサーバーと同じ設定を使用 する」が選択になっている事を確認

[OK]をクリック

下記の画面に戻るので

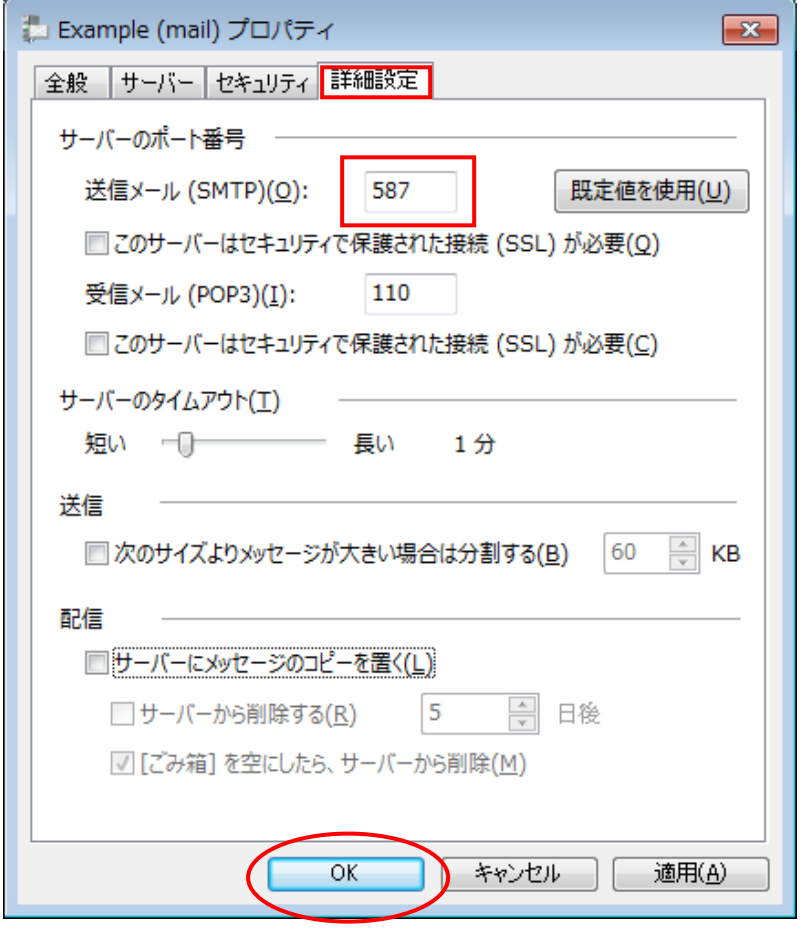

「詳細設定」タブを選択

送信メールのポート番号が 587 である 事を確認

[OK]をクリック

メールの設定内容の確認は終了です。